# Caderno de Instrução **SISTEMA ELETRÔNICO MEGASOFT-SEM (CI-BA-003/02)**

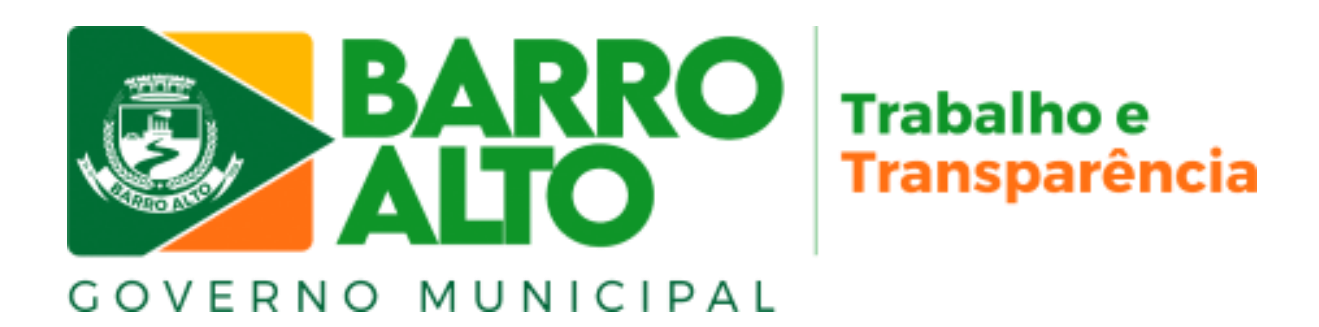

LENCIA GERENCIAI

**Prefeito** ALVARO MACHADO DE FREITAS

**Vice-Prefeito** EDSON CAETANO MAIA

**Secretário Municipal de Administração** FERNANDO MARTINS DA SILVA

**Secretário Municipal de Gestão e Planejamento** EDCARLOS OLIVEIRA

**Equipe Técnica • 1ª edição Revisão e Diagramação Capa e Contracapa** PLANEJAR CONSULTORIA E ASSESSORIA LTDA ROGERIO SANTOS DO ROZARIO IVAN FERNANDES DA CUNHA IURY DE SOUZA SANTOS

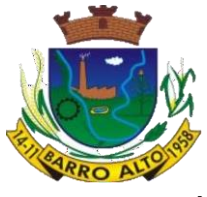

**ESTADO DE GOIÁS PREFEITURA MUNICIPAL DE BARRO ALTO**

# **Caderno de Instrução**

# **Sistema Eletrônico Megasoft-SEM (CI-BA-003/02)**

**1ª edição**

**Barro Alto-GO Outubro/2023**

PREFEITURA DE BARRO ALTO Secretaria Municipal de Administração Secretaria Municipal de Gestão e Planejamento Praça dos Três Poderes, s/nº - Centro CEP 76.390-000 – Barro Alto-Go https://www.barroalto.go.gov.br/ administracao@barroalto.go.gov.br

# **SUMÁRIO**

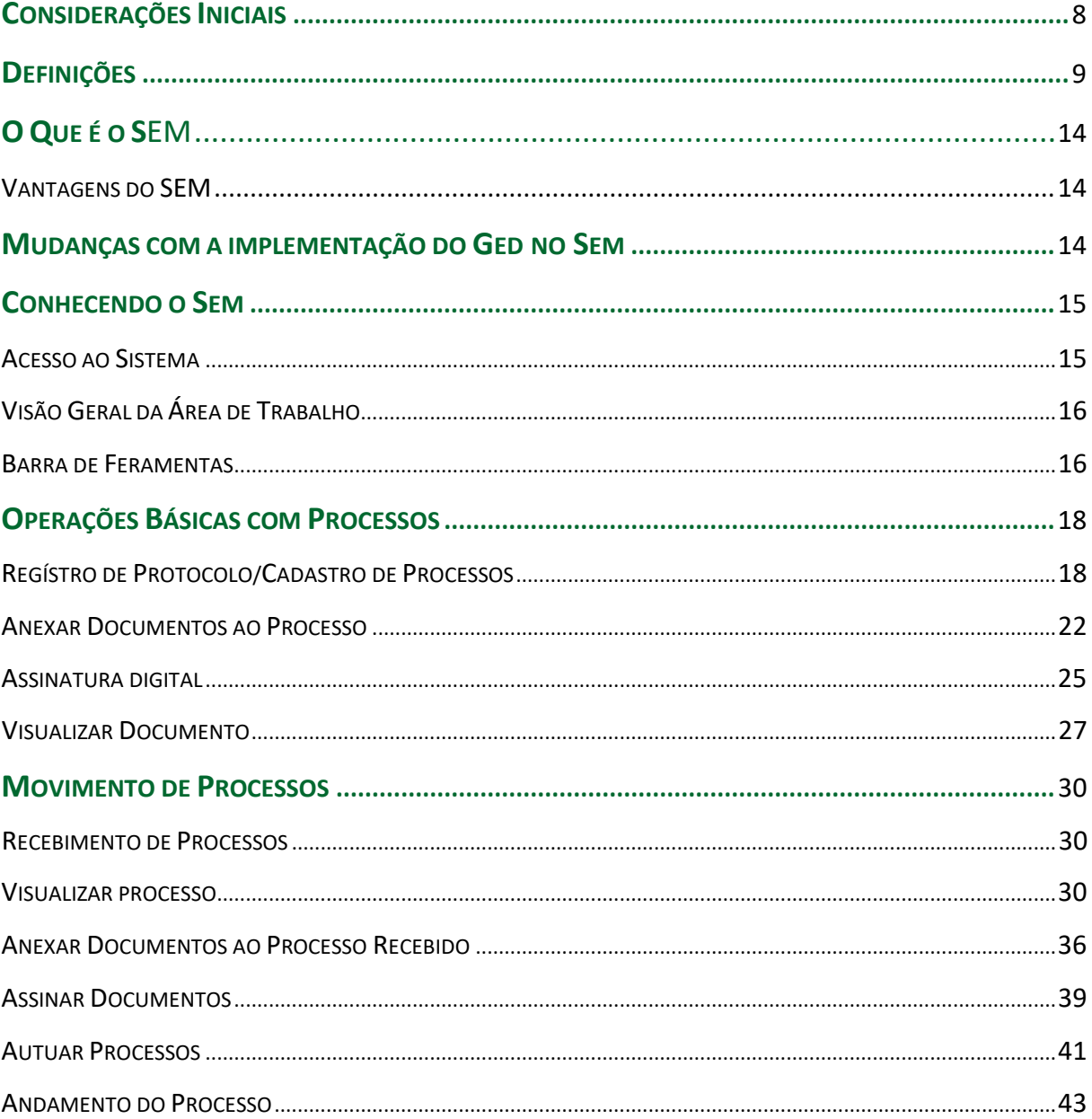

### **CONSIDERAÇÕES INICIAIS**

O **Decreto nº 275, de 04 de agosto de 2023**, dispõe sobre o uso do **meio eletrônico** para a realização do **processo administrativo** no âmbito dos órgãos e das entidades da Administração do Executivo Municipal e tem como objetivos (art. 3º):

> I - assegurar a eficiência, a eficácia e a efetividade da ação governamental e promover a adequação entre meios, ações, impactos e resultados;

> II - promover a utilização de meios eletrônicos para a realização dos processos administrativos com segurança, transparência e economicidade;

> III - ampliar a sustentabilidade ambiental com o uso da tecnologia da informação e da comunicação; e

IV - facilitar o acesso do cidadão às instâncias administrativas.

Para alcançar os objetivos delineados no Decreto nº 275, de 2023, o Governo de Barro Alto optou por adotar o Sistema Eletrônico Megasoft (SEM) como a plataforma oficial para gerenciamento de documentos e processos eletrônicos no âmbito do Executivo. Embora seu uso possa encontrar algumas limitações operacionais, a escolha recaiu do fato de ser ele, a ferramenta tecnológica disponível no ambito do executivo municipal.

Com o intuito de cumprir os requisitos legais, aprimorar a administração de documentos no âmbito do executivo municipal e otimizar as atividades correlatas, desenvolvemos este guia, concebido como uma ferramenta prática para o dia a dia dos servidores.

#### **Boa leitura!**

# **DEFINIÇÕES**

Com o objetivo de entender melhor os procedimentos descritos neste caderno de instrução, algumas definições são importantes:

**Anexação de processos:** união definitiva de um ou mais processos a um outro processo, considerado principal, desde que pertencentes a um mesmo interessado e que tratem do mesmo assunto.

**Assinatura eletrônica:** registro realizado eletronicamente por usuário identificado de modo inequívoco, com vistas a firmar documentos por meio de:

- a) **certificado digital:** forma de identificação do usuário emitido por autoridade certificadora credenciada na Infraestrutura de Chaves PúblicasBrasileiras (ICP-Brasil);
- b) **usuário e senha:** forma de identificação do usuário, mediante prévio cadastramento de acesso.

**Autenticação:** processo pelo qual se confere autenticidade a documento, independentemente de sua natureza.

**Autenticidade:** propriedade pela qual se assegura que a informação foi produzida, expedida, modificada ou destruída por uma determinada pessoa física, equipamento, sistema, órgão ou entidade.

**Autuação:** ato de reunir e ordenar os documentos, visando à formação de processo.

**Cadastramento de acesso:** cadastro de usuários para a utilização do SEM. **Captura digital:** conversão de um documento originalmente físico para imagem em formato digital, por meio de equipamento eletrônico (escâner). Ver *Caderno de Instrução-Digitalização de Processos – CI-BA-003/01*.

**Ciclo vital dos documentos:** sucessivas fases por que passam os documentos arquivísticos, desde sua produção até a guarda permanente ou eliminação.

**Confiabilidade:** credibilidade de um documento arquivístico enquanto afirmação de um fato. Existe quando um documento arquivístico pode sustentar o fato ao qual se refere.

9 CI-BA-003/02

**Confidencialidade:** propriedade de certos dados ou informações que não podem ser disponibilizadas ou divulgadas sem autorização para pessoas, entidades ou processos.

**Despacho:** tipo de documento por meio do qual a autoridade competente dá continuidade a uma ação administrativa ou firma decisões em documentos ou processos, podendo ser informativo, decisório ou de mero acompanhamento.

**Digitalização:** processo de conversão de um documento para o formato digital, por meio de dispositivo apropriado. Ver *Caderno de Instrução-Digitalização de Processos – CI-BA-003/01*.

**Disponibilidade:** propriedade de estar acessível e utilizável sob demanda por uma entidade autorizada.

**Documento:** toda informação registrada que seja produzida ou recebida no decurso das atividades meio e fim de uma instituição, qualquer que seja o suporte.

**Documento arquivístico:** conjunto de documentos produzidos e recebidos por órgãos públicos, instituições de caráter público e entidades privadas, em decorrência do exercício de atividades específicas, bem como por pessoa física, qualquer que seja o suporte da informação ou a natureza dos documentos.

**Documento cancelado:** documento nato-digital ou digitalizado anulado por nãofazer parte do objeto do processo, que tenha sido inserido indevidamente.

**Documento digitalizado:** documento obtido a partir da conversão de um documento originalmente físico, gerando uma fiel representação em código digital. Ver *Caderno de Instrução-Digitalização de Processos – CI-BA-003/01*.

**Documento externo:** documento arquivístico digital de origem externa ao SEM, não produzido diretamente no sistema, independentemente de ser natodigital ou digitalizado e de ter sido produzido em qualquer órgão do executivo de Barro Alto ou por ele recebido.

**Documento nato-digital:** documento criado originariamente em meio eletrônico.

**Espécie documental:** configuração que assume um documento de acordo com adisposição (forma de registro) e natureza dos atos que lhe deram origem. Exemplos: decreto, resolução, portaria, acórdão, parecer, relatório, ata,

certidão, atestado, contrato, convênio, ofício, edital, alvará, etc.

**Formato:** configuração física de um suporte conforme a sua natureza e o modo como foi confeccionado. Exemplos: formulários, ficha, livro, caderno, planta, etc.

**Informação classificada:** informação sigilosa em poder dos órgãos e entidades públicas, observado o seu teor e em razão de sua imprescindibilidade à segurança da sociedade ou do Estado, classificada como ultrassecreta, secreta ou reservada conforme procedimentos específicos de classificação estabelecidos na legislação vigente.

**Informação pessoal:** aquela relacionada à pessoa natural identificada ou identificável, relativa à intimidade, vida privada, honra e imagem.

**Informação sigilosa:** informação submetida temporariamente à restrição de acesso público em razão de sua imprescindibilidade para a segurança da sociedade e do Estado, e aquela abrangida pelas demais hipóteses legais de sigilo.

**Integridade:** estado dos documentos que se encontram completos e não sofreram nenhum tipo de corrupção ou alteração não autorizada nem documentada.

**Metadados:** dados que descrevem e permitem encontrar, gerenciar, compreender e/ou preservar documentos ao longo do tempo.

**Número Único de Protocolo (NUP):** código numérico para cadastro de documentos ou processos. É o padrão oficial de numeração utilizada para controle dos documentos, avulsos ou processos, produzidos ou recebidos pelos órgãos e entidades da Administração Pública Municipal.

*Optical Character Recognition (OCR):* tecnologia para reconhecer caracteres a partir de um arquivo de imagem ou mapa de *bits*. Através do OCR é possível digitalizar uma folha de texto impresso e obter um arquivo de texto pesquisável.

**Original:** documento produzido pela primeira vez ou em primeiro lugar.

**Permissão:** associação de usuário interno do SEI ao perfil e à unidade na qual ele realizará suas funções.

**Peticionamento Eletrônico:** módulo que permite ao usuário externo, como interessado e partícipe do processo, encaminhar requerimentos, petições e outros documentos aos órgãos do executivo municipal, bem como assinar documentos, receber ofícios e notificações.

*Portable Document Format* **(PDF):** formato de arquivo digital para representar documentos de maneira independente do aplicativo, do *hardware* e do sistema operacional usados para criá-los.

**PDF/A:** extensão derivada do PDF, com restrições e adições que tornam o arquivo confiável e adequado para armazenamento e acesso a longo prazo. PDF/*Archive* – padrão ISO 19005-1:2005. Ver *Portable Document Format (PDF)*.

*Portable Network Graphics* **(PNG):** formato de arquivo digital livre que apresenta elevada definição de cores e excelente qualidade de imagem.

**Preservação digital:** conjunto de ações exigidas para superar as mudanças tecnológicas e a fragilidade dos suportes, garantindo acesso e interpretação dos documentos digitais pelo tempo que for necessário.

**Processo:** conjunto de documentos oficialmente reunidos no decurso de uma ação administrativa ou judicial.

**Processo eletrônico:** conjunto de documentos eletrônicos oficialmente reunidos no decurso de uma ação administrativa ou judicial.

**Processo administrativo eletrônico:** aquele em que os atos processuais são registrados e disponibilizados em meio eletrônico.

**Sistema Eletrônico Megasoft (SEM):** *software* de gestão pública desenvolvido pela empresa Megasoft e contratado para uso nos órgãos do Executivo de Barro Alto.

**Suporte:** material no qual são registradas as informações. Exemplos: papel, disco magnético, nuvem etc.

**Tipo de documento:** divisão de espécie que reúne documentos por suas características comuns no que diz respeito à natureza de conteúdo ou técnica de registro. Exemplo: na espécie "decreto", os tipos podem ser "decreto-lei", "decreto legislativo"; na espécie "relatório", os tipos podem ser "relatório de atividades", "relatório de fiscalização"; na espécie "certidão", os tipos podem ser "certidão de nascimento", "certidão de tempo de serviço".

**Tramitação:** movimentação do documento desde a sua produção ou recebimento até o cumprimento de sua função administrativa.

**Tratamento da informação:** conjunto de ações referentes à produção, recepção, classificação, utilização, acesso, reprodução, transporte, transmissão, distribuição, arquivamento, armazenamento, eliminação, avaliação, destinação ou controle da informação.

**Unidade:** designação genérica que corresponde a cada uma das divisões ou subdivisões da estrutura organizacional do executivo municipal de Barro Alto.

**Unidade protocolizadora:** no contexto do barramento, são unidades habilitadas a enviar processos diretamente para órgãos externos ao de orígem.

**Unidade receptora:** unidade pré-definidas como responsável para receber processos der usuários externos, bem como realizar os ajustes necessários nesses processos e dar o devido encaminhamento à unidade de destino dentro do sistema.

**Usuário externo:** pessoa natural, atuando em nome próprio ou como representante de pessoa jurídica, com a finalidade de acessar ou cadastrar processos eletrônicos, que não se enquadre como usuário interno.

**Usuário interno:**servidor, terceirizado, estagiário ou empregado em exercício nos órgãos do executivo de Barro Alto que tenha acesso, de forma autorizada, para atuar em processos eletrônicos no SEM.

# **OQUE É O SEM**

O **SEM** é um sistema de gestão pública que possui uma ferramenta de gestão eletrônica de documentos (GED) e processos eletrônicos que permite a **assinatura** e o **trâmite** de documentos e processos dentro do próprio sistema.

### **Vantagens do SEM**

#### **Os principais benefícios do SEM são:**

- está disponível para uso dos órgãos do executivo de Barro Alto;
- é 100% *web*, e pode ser acessado pelos principais navegadores e por diferentes tipos de equipamentos;
- permite a tramitação de processos entre as unidades do executivo,o controle de prazos, entre outras facilidades;
- possibilita a redução de custos financeiros e ambientais associados à impressão de documentos;
- elimina as perdas e destruições indevidas de documentos e processos.

### **MUDANÇAS COM A IMPLEMENTAÇÃO DO GED NO SEM**

As principais mudanças ocasionadas a partir da implementação do processo eletrônico no SEM são:

- todos os documentos e processos administrativos devem ser produzidos em meio eletrônico;
- documentos e processos físicos que estão em andamento devem ser digitalizados e inseridos no SEM para continuidade das ações;
- documentos externos recebidos em papel devem ser digitalizados,inseridos no SEM e tramitados eletronicamente;

### **CONHECENDO O SEM**

Antes de iniciar a utilização do sistema Megasoft, vamos conhecer suas principais telas e funcionalidades.

### **ACESSOAOSISTEMA**

Para acessar o SEM, o usuário deve abrir um navegador da *internet* (recomenda-se o google chrome), digitar o endereço https://barroalto.megaadmweb.com.br/autenticacao#/login

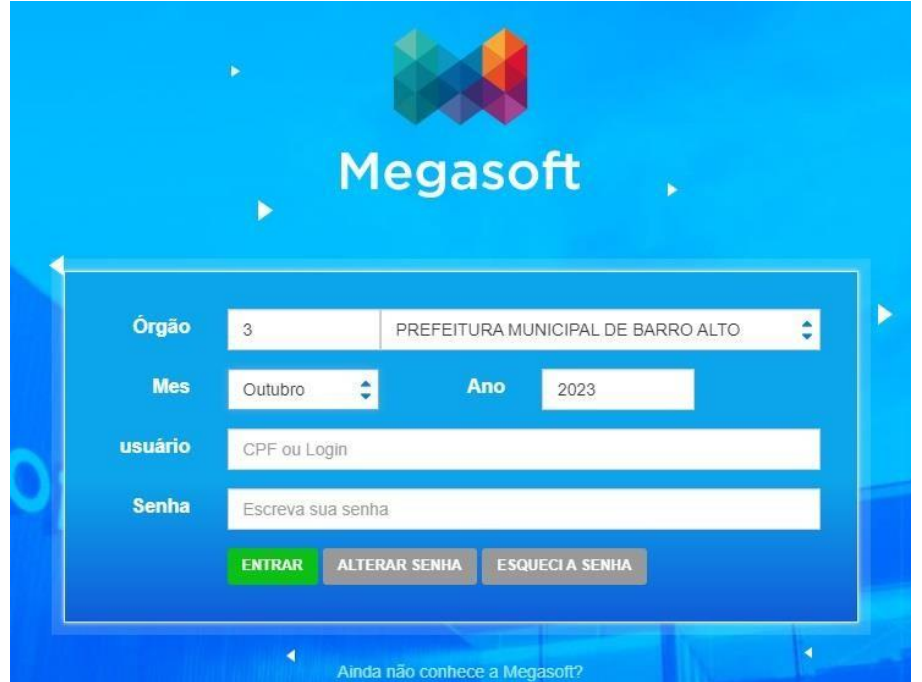

#### **Para se logar ao sistema:**

- 1. Escolha o órgão ao qual pertença;
- 2. Escolha o mês (o sistema não atualiza o mês automaticamente)
- 3. Digite seu ID na aba USUÁRIO;
- 4. Registre sua senha; e
- 5. Clique no botão ENTRAR

# **VISÃOGERAL DAÁREA DE TRABALHO**

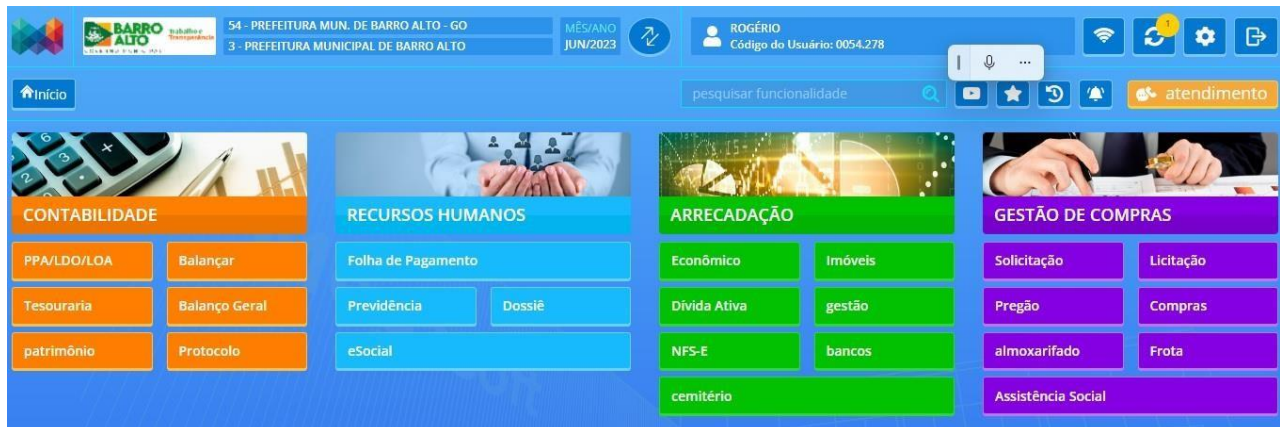

### **BARRA DE FERRAMENTAS**

Na parte superior da página inicial do Megasoft está localizada a barra de ferramentas do sistema:

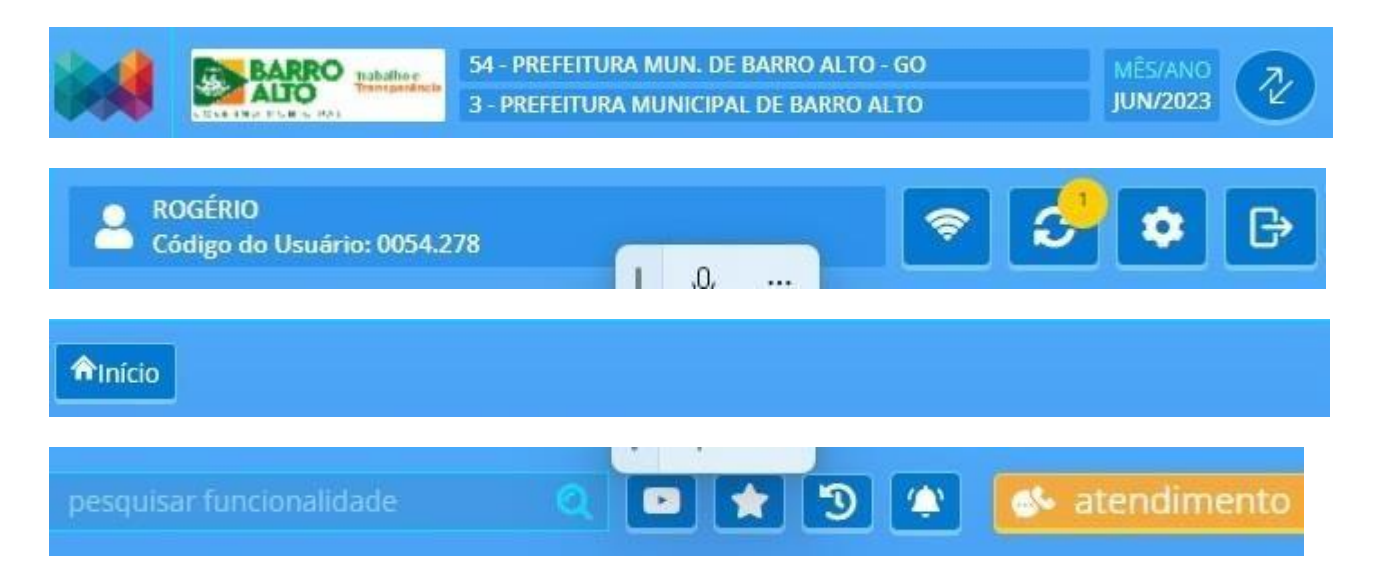

As funcionalidades disponíveis são:

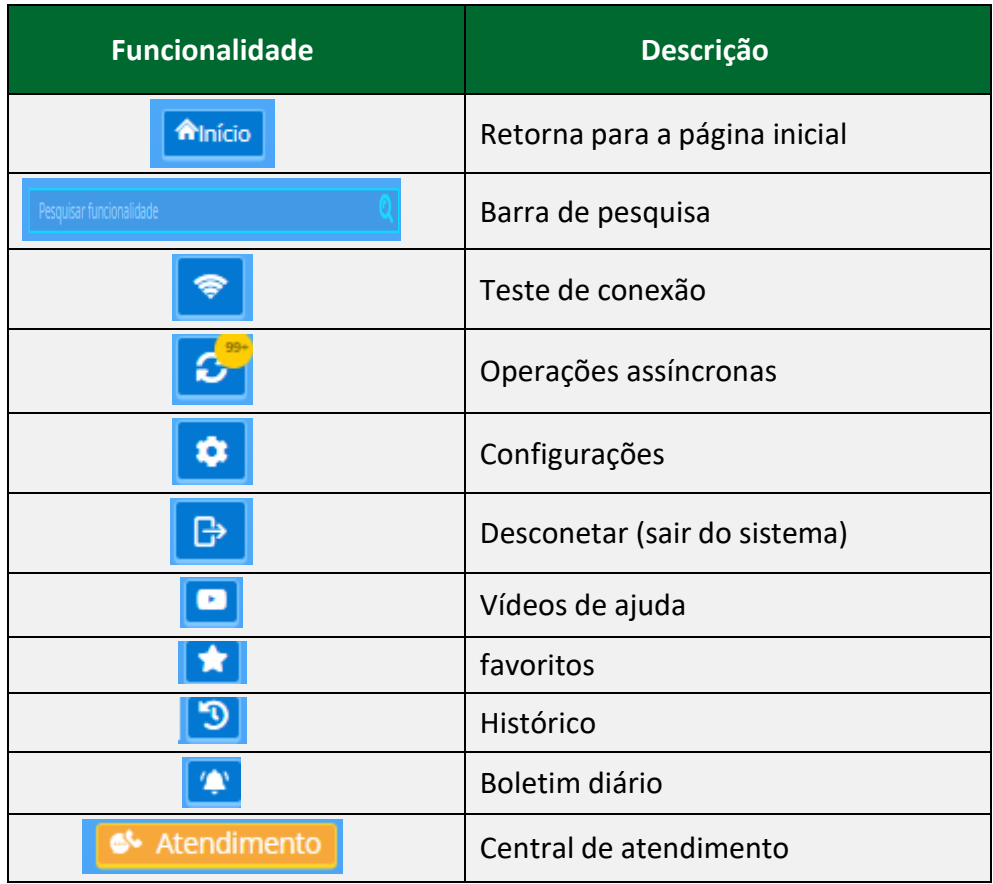

### **OPERAÇÕES BÁSICAS COM PROCESSOS**

### **1. REGISTRODE PROTOCOLO / CADASTRO DE PROCESSOS**

O registro de protocolo e o cadastro de processos são atividades comuns em muitas organizações, sejam elas governamentais ou privadas. Esse lançamento inicial ajuda a manter um controle efetivo sobre documentos, solicitações e demandas internas e externas, além de organizar e controlar o fluxo documental da instituição.

Em resumo, o registro de protocolo e o cadastro de processos são atividades cruciais para as entidades dos mais variados setores, uma vez que visam a organização e o controle na gestão de documentos, solicitações e atividades, conferindo-lhes transparência, eficiência operacional e conformidade legal.

Vale destacar que os procedimentos operacionais envolvidos, podem variar de acordo com a organização, o tipo de processo a ser registrado e o sistema empregado. Em Barro Alto, a prefeitura utiliza o software de gestão pública **Megasoft** e todos os procedimentos descritos a seguir, baseiam-se nas soluções disponíveis dentro dessa plataforma

Para realizar o registro de protocolo/cadastro de processos siga as seguintes etapas:

- 54 PREFEITURA MUN. DE BARRO ALTO GO **IUN/2023** 3 - PREFEITURA MUNICIPAL DE BARRO ALTO **A**Início **NTABILIDADE RECURSOS HUMANOS** Balançar **Folha de Pagamento A/LDO/LOA** Dossiê **Balanço Geral** Previdência atrimônio eSocial
- 1. Clique no botão **protocolo**;

### 2. Clique no botão **principais**;

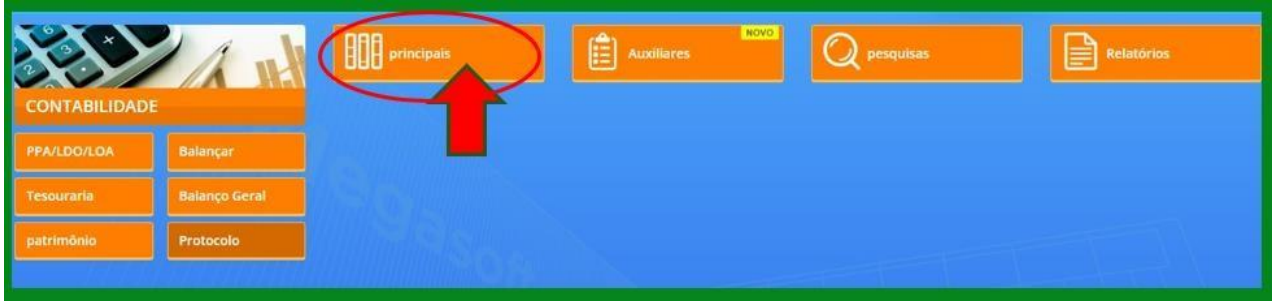

### 3. Clique no botão **processos**;

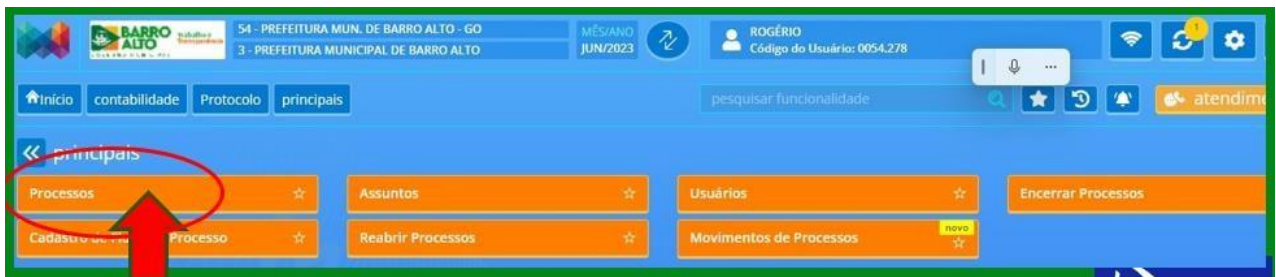

### **4.** Clique no botão **Novo**

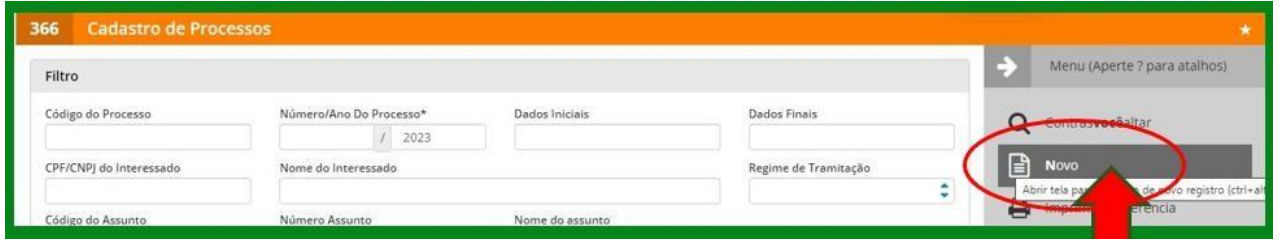

### **5.** Selecione o **ambiente** e o **tipo de documento**

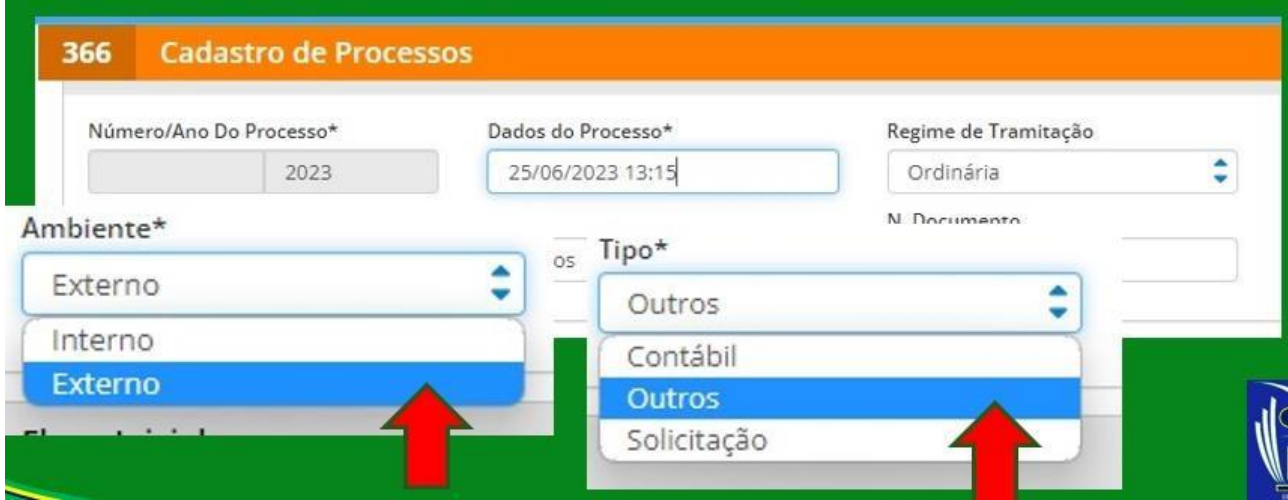

6. Selecione o departamento onde está sendo feito o protocolo

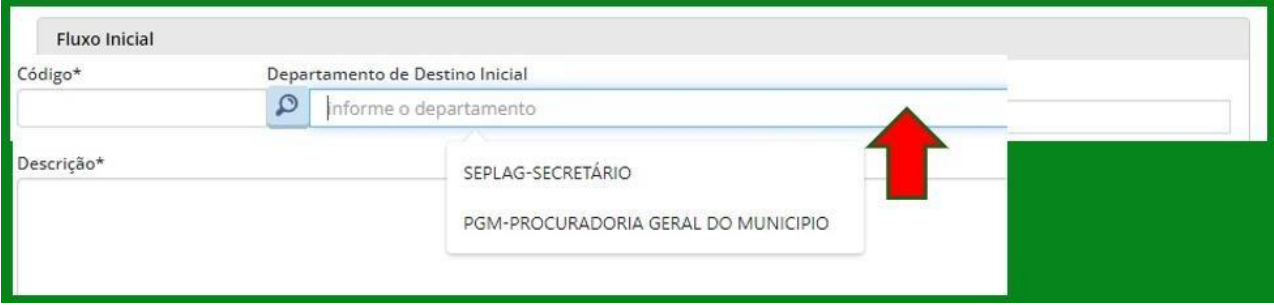

### 7. Identifique o interessado

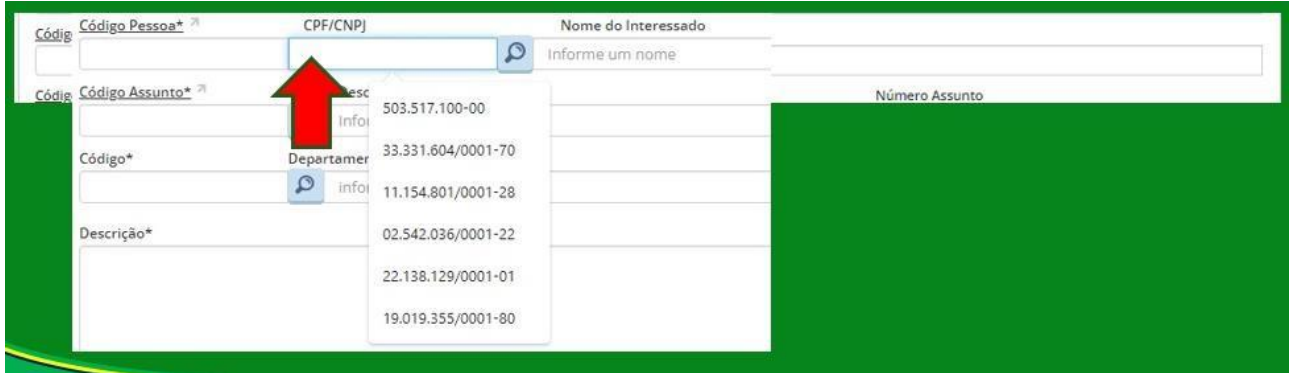

#### 8. Informe o assunto

![](_page_19_Picture_77.jpeg)

### 9. Selecione o órgão, departamento ou servidor que recebera o doc

![](_page_19_Picture_78.jpeg)

### 10. Descreva o motivo, razões ou circunstâncias envolvidas

![](_page_20_Picture_56.jpeg)

### **11.** Com todos os campos preenchidos, clique em **salvar**

![](_page_20_Picture_57.jpeg)

### **Parabéns, cadastro concluído com sucesso!**

![](_page_20_Picture_58.jpeg)

### **2. ANEXARDOCUMENTOS AO PROCESSO**

Anexar documentos a um processo recém criado, é uma tarefa relativamente simples.

É importante o entendimento de que os detalhes exatos dessa tarefapodem variar dependendo do sistema de gerenciamento eletrônico de documentos utilizado. Algumas plataformas podem ter etapas adicionais ou uma interface diferente, mas a ideia geral de localizar, selecionar, carregar e salvar o documento é comum à maioria dos sistemas.

Para anexar documento, normalmente, você encontrará um botão ou uma opção clara indicando a ação de "Anexar" ou "Anexar documento", ou algo similar, e no **Megasoft** não é diferente disso.

Daqui em diante faremos uma descrição geral dessa ação, detalhando o seu passo a passo na aba de gestão eletrônica de documento do sistema **Megasoft**.

1. Concluída a fase de cadastro, localize a aba de "**Menu**", identifique o botão "**anexos**" e clique nele

![](_page_21_Picture_264.jpeg)

**2.**Voce será direcionado para a jenela de **Gestão Eletrônica de Documentos**: 1º passo: clique em **"INCLUIR NOVO"**

![](_page_21_Picture_265.jpeg)

#### 2º passo: clique em **"INCLUIR ARQUIVO"**

![](_page_22_Picture_215.jpeg)

Voce será direcionado para uma nova janela ou caixa de diálogo, permitindo que você procure o documento. Use essa interface para navegar pelas pastas em seu computador ou dispositivo de armazenamento.

1º passo: Selecione o **pasta** onde está **o documento** que deseja anexar

![](_page_22_Picture_216.jpeg)

#### 2º passo: Selecione o **documento** e clique em **"Abrir"**

![](_page_22_Picture_217.jpeg)

3. Após anexar o documento, você precisa realizar as seguintes tarefas:

1ª- descrever sucintamente o objeto do documento, no campo "**Descrição**";

2ª- indique se o documento deve ir para o portal de transparência, use o campo "**Portal**";

3ª- gravar os procedimentos anteriores, no campo "**Ações**"; e

4ª- salvar as ações: na aba "**Menu**", clique em "**salvar**".

![](_page_23_Picture_139.jpeg)

# Agora, o seu documento está integrado ao Processo e pode tramitar eletronicamente por qualquer órgão da prefeitura, eliminando a necessidade de pastas e papéis, que têm grande probabilidade de serem extraviados

Descrição

Solicitação de veículo

título

DIM\_077\_FROTA\_ILUSTRA MAI

**Pronto!**

**O trâmite documental na forma eletrônica, oferece uma série de benefícios, como aumento da eficiência, economia de espaço e recursos, acesso fácil, segurança, conformidade regulatória e resiliência institucional.**

Assinatura Digital do Documento

Portal

Ações

 $\alpha$ 

 $\circ$ 

E salvar

to voltar

### **3. ASSINATURADIGITAL**

Na plataforma **Megasoft ou fora dela**, assinar documentos eletronicamente é um processo simples e eficiente.

Embora o conceito de assinatura digital tenha sido desenvolvido nas décadas de 1970 e 1980, o seu uso e aplicação tornou-se mais comum nos últimos anos. Ela tem sido amplamente adotada, principalmente, em transações financeiras e contratos eletrônicos.

É um mecanismo criptográfico que permite verificar a autenticidade e a integridade de um documento criado eletronicamente por uma pessoa específica, conferindo-lhe segurança e validade legal.

A seguir, detalharemos o seu passo a passo para assinatura de documentos dentro do sistema **Megasoft**.

1. Concluído o procedimento para anexar o documento, você precisará realizar as seguintes tarefas:

1ª- selecione o documento para assinatura, conforme mostrado na figura abaixo; 2ª- clique em "**ASSINAR DIGITALMENTE**";

3ª- selecione o certificado com seu nome e clique em "**Assinar**";

![](_page_24_Picture_233.jpeg)

#### 4ª- digite sua senha e clique em "**Início de sessão**"

![](_page_24_Picture_234.jpeg)

![](_page_25_Picture_55.jpeg)

### **Pronto!**

Você concluiu com sucesso todas as etapas desse processo e seu documento está assinado e pronto para o fim a que destina.

### **4. VISUALIZARDOCUMENTO**

Visualizar o documento depois de anexado/assinado, em um processo eletrônico, é uma prática importante pois permite que você identifique erros ou imprecisões na formatação, na disposição e na legibilidade não só do documento mas, principalmente, da assinatura.

Veremos a seguir o procedimento necessário para visualizarmos o documento na plataforma **Megasoft**.

1. Depois de concluída a etapa de anexar/assinar, para visualizar o documento você deve proceder da seguinte maneira:

1ª- clique no ícone "**visualizar**", conforme indicado na figura abaixo;

2ª- para visualizar o documento, clique no botão "**nova aba**";

![](_page_26_Picture_210.jpeg)

![](_page_26_Picture_7.jpeg)

#### **Pronto!**

Agora você consegue visualizar todo o documento, inclusive a assinatura eletrônica, realizada dentro da plataforma, conforme visto no procedimento para assinar digitalmente.

2. Para sair do documento basta fechar a janela de visualização para retornar a aba de anexar documentos.

![](_page_27_Picture_1.jpeg)

3. Para sair da aba de anexos e retornar para a de cadastro de processos, basta clicar no ícone "**voltar**"

![](_page_27_Picture_103.jpeg)

![](_page_27_Picture_104.jpeg)

#### 4. Para sair da aba de cadastro de processos, basta clicar no botão "**INÍCIO**"

![](_page_28_Picture_45.jpeg)

### **Pronto!**

Você concluiu com sucesso as etapas necessárias para protocolizar um processo, anexar, assinar e visualizar documento.

### **5. MOVIMENTO DE PROCESSOS**

Vivemos em uma era em que a tecnologia tem desempenhado um papel fundamental na otimização dos processos administrativos e na facilitação do acesso à informação. A praticidade das plataformas eletrônicas trouxe segurança e agilidade, permitindo a manipulação e o processamento de uma quantidade considerável de dados e documentos.

Ao lidar com um processo eletrônico, é necessário ter em mente que cada objeto solicitado, seja um documento, uma ação específica como uma obra, um serviço urbano ou uma licitação, carrega consigo uma responsabilidade implícita. A forma como essas demandas são atendidas, desde o seu recebimento até a sua conclusão, reflete diretamente na capacidade da instituição de cumprir suas obrigações e as expectativas da sociedade que ela serve.

Tenha em mente que a demora ou a falta de precisão na execução dessas tarefas pode gerar insatisfação, desconfiança e até mesmo comprometer a credibilidade da instituição perante a comunidade.

#### **5.1. RECEBIMENTO DE PROCESSOS**

O recebimento e o envio de processos em uma plataforma de gerenciamento eletrônico de documentos contribui significativamente para a eficiência operacional, principalmente, na resolução ágil de problemas e na tomada de decisões de uma instituição.

Aqui vamos elencar alguns pontos que merecem destaque:

1. Agilidade e velocidade: Isso resulta em uma maior agilidade e velocidade na disponibilidade dos documentos, permitindo que a equipe os acesse imediatamente. Isso é especialmente importante em situações onde a rapidez na resolução de problemas ou na tomada de decisões é crucial; e

2. Acesso remoto e compartilhamento simplificado: é possível acessar documentos de qualquer lugar e a qualquer momento, desde que se tenha uma conexão à internet. Isso facilita a colaboração entre equipes distribuídas geograficamente, possibilitando o compartilhamento instantâneo de documentos com as partes envolvidas.

A comunicação e a colaboração se tornam mais eficientes, independentemente da localização dos envolvidos.

A seguir, detalharemos o passo a passo para recebimento e envio de processos na plataforma **Megasoft**.

1. Na aba inicial, clique no botão "**Protocolo**"

![](_page_30_Picture_1.jpeg)

**2.** Clique no botão "**principais"**

![](_page_30_Picture_165.jpeg)

3. Clique no botão "**Movimento de Processos**"

![](_page_30_Picture_166.jpeg)

4. Na aba "**Movimento de Processos**", você deve proceder da seguinte maneira: 1º- clique no ícone "**Processos Recebidos**";

2º- no campo "**Departamento a receber**", insira o seu código do sistema; 3º- clique no ícone "**Processos a Receber**",

![](_page_31_Picture_104.jpeg)

5. Agora você poderá receber os documentos destinados a você, da seguinte maneira :

1º- selecione o documento no campo indicado na figura abaixo; e 2º- clique no ícone "**salvar**", na aba de Menu;

![](_page_31_Picture_105.jpeg)

3º- clique no ícone "**Processos Recebidos**" e pronto! Agora você poderá **visualizar todos processos destinados a você**, anexar e assinar documentos e encaminhálos novamente a outros usuários do sistema e assim sucessivamente até a sua conclusão e posterior arquivamento.

![](_page_32_Picture_6.jpeg)

### **5.2. VISUALIZAR O PROCESSO**

1. Na aba de "**Processos Recebidos**" isso pode ser feito de duas maneiras. Ambas fornecem diferentes níveis de acesso e funcionalidades para lidar com o processo. Você pode optar por usar a opção "**Andamento**" para ter acesso completo ao processo ou a opção "**Visualizar**" para um acesso mais limitado.

![](_page_33_Picture_232.jpeg)

2. a opção "**Visualizar**" é maisrestrita e permite apenas a visualização do processo sem a possibilidade de edição. Ela abre a aba "**Pesquisa de Processos**".

Nessa aba você poderá ver o **processo como um todo**, os **documentos encaminhados**, a **origem** e os **despachos realizados** até o momento, sem conseguir modificá-los.

![](_page_33_Picture_233.jpeg)

3. a opção "**Andamento**" oferece recursos adicionais. Nela é possível modificar o processo, anexar e assinar documento, adicionar despachos e, ainda, visualizar o processo, pois mantém aberta a aba "**Movimento de Processos**"; Para visualizar o processo, basta clicar na opção "**visualizar processo**" e você será direcionado para a aba "**Pesquisa de Processos**", que permitirá apenas a visualização do processo, sem modificá-lo.

![](_page_34_Picture_43.jpeg)

### **5.3. ANEXAR DOCUMENTOS AO PROCESSO RECEBIDO**

1. Para anexar documento, clique na opção "**anexos**" e você será direcionado para a aba você será direcionado para a aba "**Gestão Eletrônica de Documentos**", onde será possível executar essas tarefas.

![](_page_35_Picture_167.jpeg)

#### 2. Na aba "**Gestão Eletrônica de Documentos**", clique em "**INCLUIR NOVO**"

![](_page_35_Picture_168.jpeg)

#### 3. Clique no botão indicado na figura abaixo, para buscar o documento

![](_page_35_Picture_169.jpeg)

#### 4. **Selecione a pasta** onde se encontra o arquivo

![](_page_35_Picture_170.jpeg)

![](_page_36_Picture_0.jpeg)

#### **5. Selecione o arquivo,** que deseja anexar, e clique em **"Abrir"**

6. Após anexar o(s) documento(s), você precisa realizar as seguintes tarefas: 1ª- descrever sucintamente o objeto do documento, no campo "**Descrição**";

2ª- indique se o documento deve ir para o portal de transparência, use o campo "**Portal**";

3ª- grave os procedimentos anteriores, no campo "**Ações**"

![](_page_36_Picture_210.jpeg)

#### 4ª- salve as ações: na aba "**Menu**", clique em "**salvar**"

![](_page_36_Picture_211.jpeg)

![](_page_37_Picture_44.jpeg)

### **Pronto!**

Agora, o seu documento está integrado ao Processo e já pode receber a assinatura digital.

#### **5.4. ASSINAR DOCUMENTOS**

1. Para assinar o documento, você precisa realizar as seguintes tarefas:

1ª- selecione o documento para assinatura, conforme mostrado na figura abaixo;

#### 2ª- clique em "**ASSINAR DIGITALMENTE**"

![](_page_38_Picture_174.jpeg)

#### 3ª- selecione o certificado com seu nome e clique em "**Assinar**"

![](_page_38_Picture_175.jpeg)

#### 4ª- **digite sua senha** e clique em "**Início de sessão**"

![](_page_38_Picture_176.jpeg)

![](_page_38_Picture_177.jpeg)

### **Pronto!**

Você concluiu com sucesso todas as etapas desse processo e seu documento está assinado e pronto para o fim a que destina.

2. Para sair da aba de anexos e retornar para a de cadastro de processos, basta clicar no ícone "**voltar**"

![](_page_39_Picture_74.jpeg)

#### 3. Pronto, estamos de volta a aba "**Movimento de Processos**"

![](_page_39_Picture_75.jpeg)

#### **5.5. AUTUAR PROCESSOS**

Autuar o processo é um passo importante para garantir que ele prossiga corretamente para os próximos interessados ou etapas do fluxo de trabalho. Com isso, é necessário apor um despacho, indicando as ações realizadas ou a existência de pendências a serem resolvidas.

O despacho é uma anotação ou comunicação registrada no processo, com a finalidade de documentar as decisões tomadas, os encaminhamentos realizados, as pendências identificadas ou qualquer outra informação relevante relacionada ao processo.

Ao apor um despacho, é importante fornecer detalhes claros sobre o que foi feito ou sobre a pendência existente, de forma a manter um histórico e facilitar a compreensão para os demais interessados que terão acesso ao processo posteriormente.

Isso contribui para a transparência e a fluidez do processo, garantindo que as informações necessárias estejam disponíveis e que as pendências sejam devidamente tratadas.

1. Para autuar o processo, registrando um despacho cumpra as seguintes etapas: 1ª- na aba "**Movimento de Processos**", clique em "**Modificar**"

![](_page_40_Picture_247.jpeg)

#### 2ª- no campo "**Ação**" clique no ícone "**novo procedimento**"

![](_page_40_Picture_248.jpeg)

#### 3ª- registre o despacho no campo "**Descrição**"

![](_page_40_Picture_249.jpeg)

#### 4ª- confirme o despacho registrado, clicando no botão "**confirmar**"

![](_page_41_Picture_131.jpeg)

#### 5ª- salve o registro autuado, clicando em "**salvar**"

![](_page_41_Picture_132.jpeg)

### **Pronto!**

Processo autuado com sucesso! Agora ele está pronto para a próxima etapa do fluxo de trabalho.

2. Concluída a fase de autuação, é necessário retornar a aba "**Processos Recebidos**". Para isso, clique em "**voltar**"

![](_page_41_Picture_133.jpeg)

#### **5.6. ANDAMENTO DO PROCESSO**

Após as etapas de anexação, assinatura do documento e autuação, com o registro do respectivo despacho, o processo entra na fase de andamento. Nessa etapa, e em todas as anteriores, deve-se dar especial atenção ao cumprimento dos prazos, pois isso garante a eficiência e a excelência na entrega das demandas internas e da sociedade.

A rigorosa observância dos prazos, contribui para que o andamento do processo ocorra de forma mais fluida e eficiente, permitindo que as decisões sejam oportunamente tomadas.

Portanto, é fundamental que todos estejam atentos aos prazos, garantindo agilidade e qualidade na entrega das demandas da sociedade e fortalecendo a confiança na administração municipal.

![](_page_42_Picture_4.jpeg)

#### 1. Para encaminhar o processo, clique na aba "**Envio de Processo**"

#### 2. No campo "**Departamento Recebido**", selecione o destinatário do processo.

![](_page_42_Picture_198.jpeg)

3. Para finalizar o processo:

1º-selecione o documento a ser enviado, conforme mostrado na figura abaixo; 2º- clique em "**salvar**".

![](_page_43_Picture_18.jpeg)

### **Processo encaminhado com sucesso!**

![](_page_43_Picture_19.jpeg)

![](_page_44_Picture_0.jpeg)

**Chegamos ao final do nosso caderno e esperamos ter ajudado no seu processo de trabalho com essas orientações!**

**PREFEITURA MUNICIPAL DE BARRO ALTO** SECRETARIA MUNICIPAL DE ADMINISTRAÇÃO SECRETARIA DE GESTÃO E PLANEJAMENTO

![](_page_46_Picture_0.jpeg)